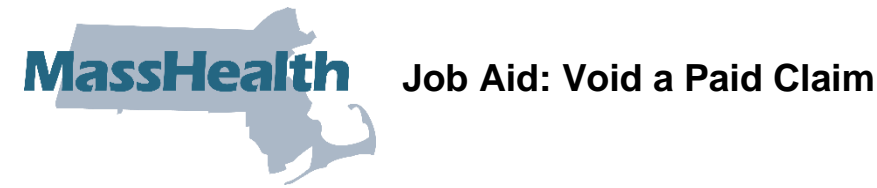

This job aid describes how to:

• Void a claim after it has been paid by MassHealth.

## **Access Inquire Claim Status**

From the **POSC** home page:

**Provider Services** 

- 1. Click **Manage Claims and Payments**.
- 2. Click **Inquire Claims Status**. The **Claims Search** panel displays.

MassHealth Provider Online Service Center

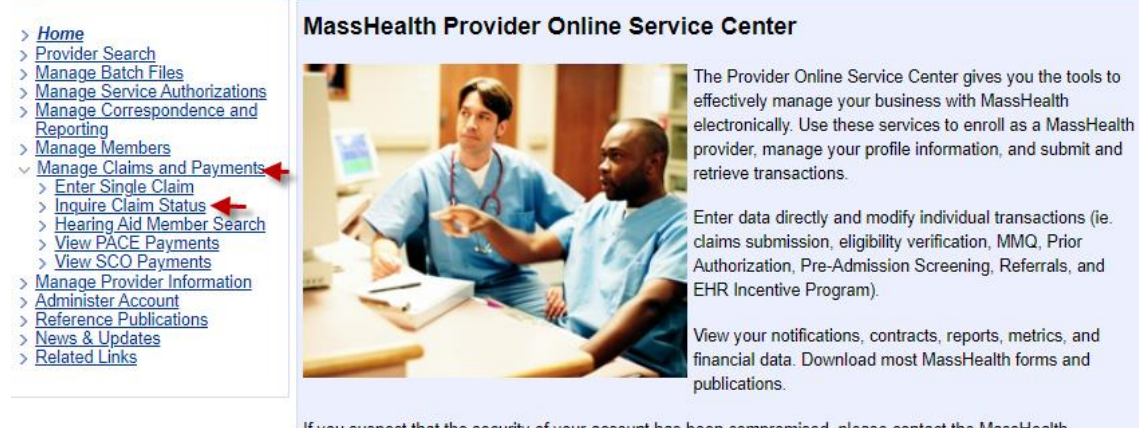

If you suspect that the security of your account has been compromised, please contact the MassHealth Customer Service Center at 1-800-841-2900.

You will need a Username and password to access many of the services listed on the left. If you are currently a MassHealth provider but do not know your Username and password, please contact the Customer Service Center at 1-800-841-2900.

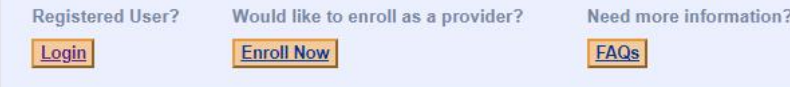

# **Enter Search Criteria**

For more effective claim searching, enter as much search information as possible.

From the **Claims Search** panel:

- 3. Select **Provider ID** from the dropdown list.
- 4. Enter the **Member ID**.
- 5. Enter **From Date of Service** and **To Date of Service**.

**Note:** Enter the exact date of service if known, or enter an **ICN**, which returns only the specific claim in the Search Results.

## 6. Click **Search**.

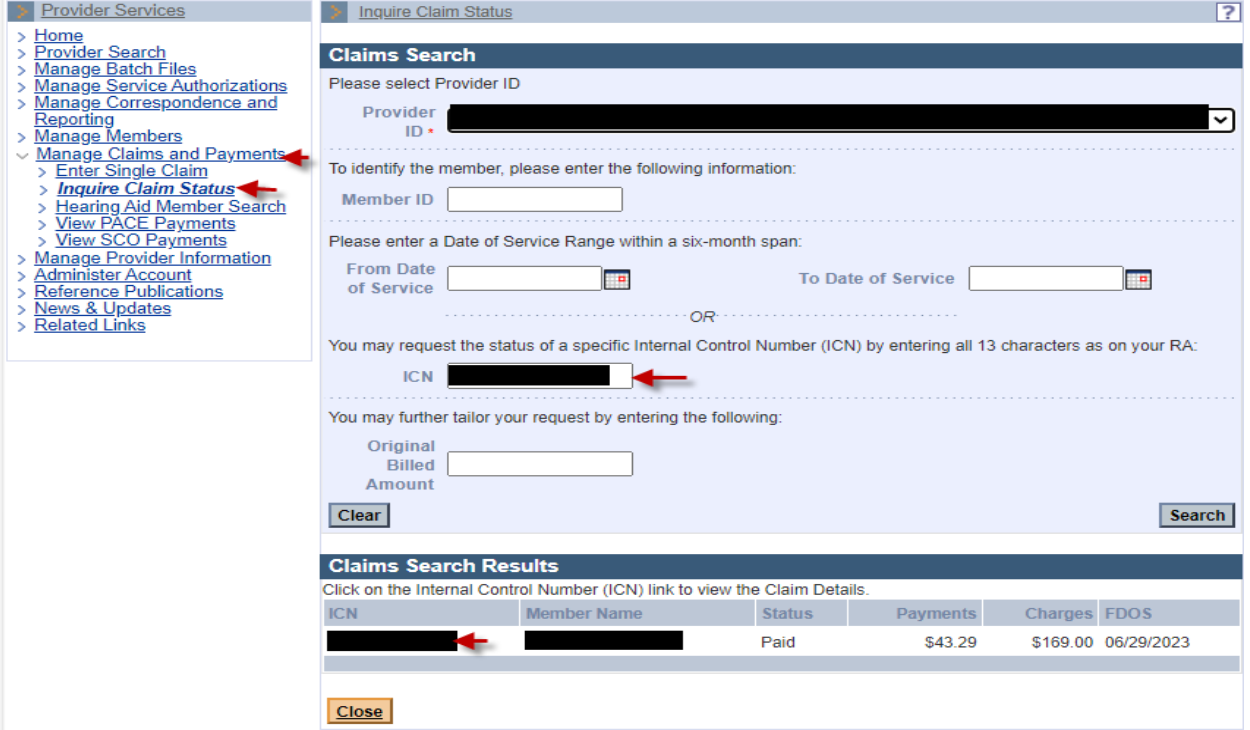

From the **Claims Search Results** panel:

7. Select the paid claim to be voided.

# **Review the Claim Detail Panel**

From the **Claim Detail** panel:

- 8. Review the claim status.
- 9. Click **Void**.

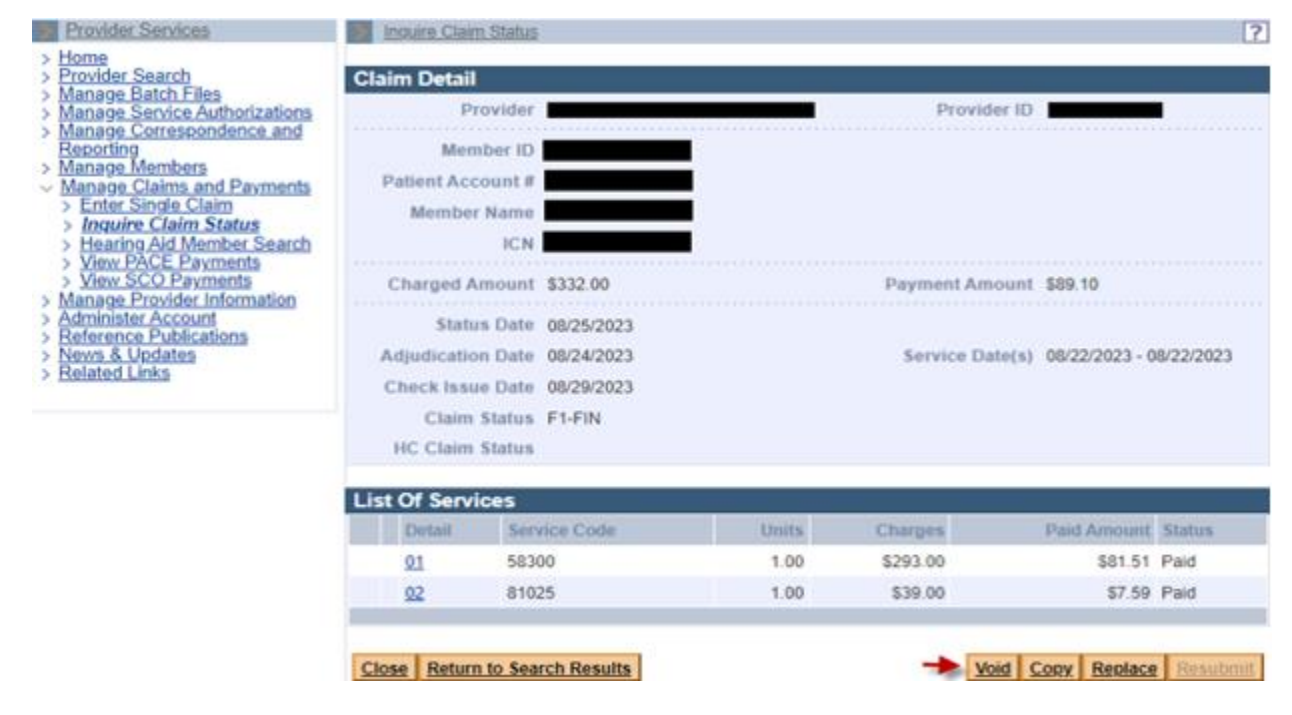

## From the **Claim Confirmation** panel:

#### 10. Click **Confirm**.

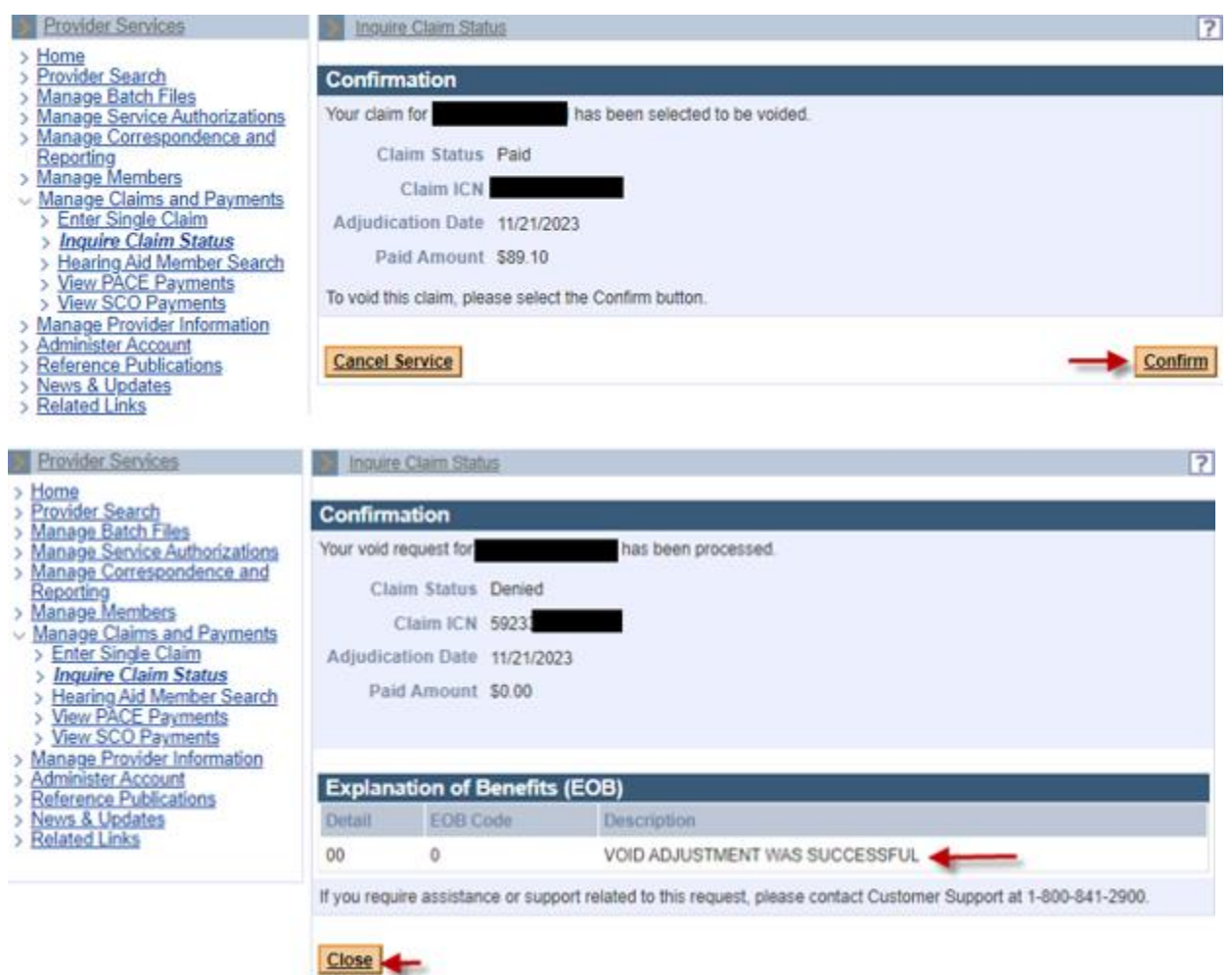

If the void failed, be sure to verify that you are voiding the last claim that paid. You cannot void or adjust a denied claim.

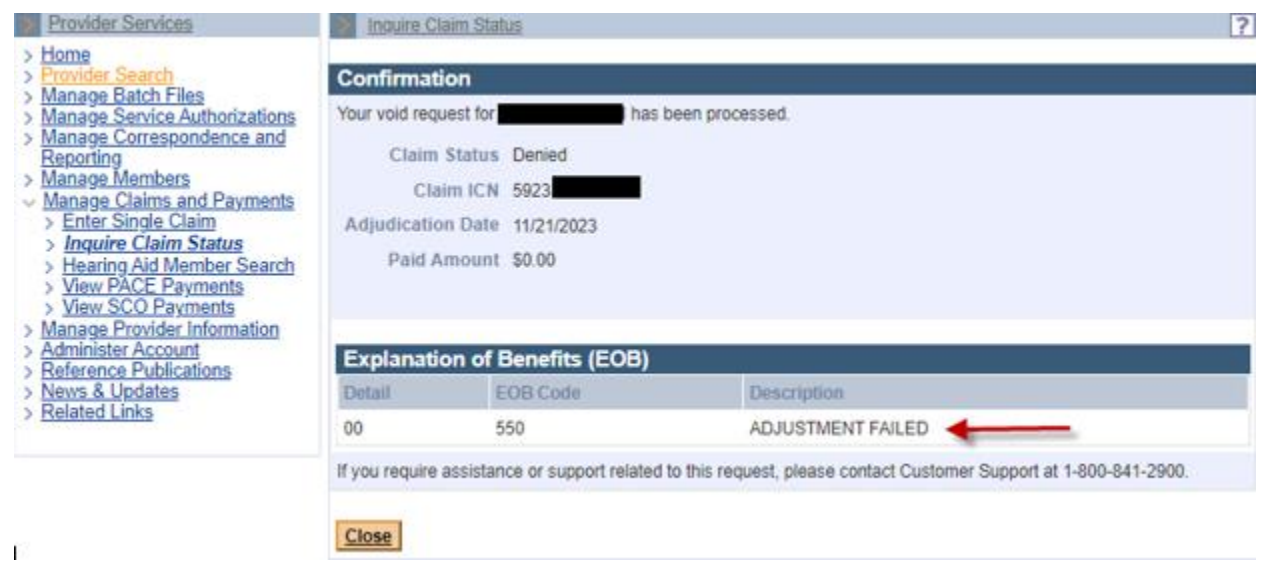